## **FDSL 3.0 FIRMA DIGITAL MANUAL** DE USUARIO AUTORIZACIONES

## 1 – NOTA DE AUTORIZACIÓN

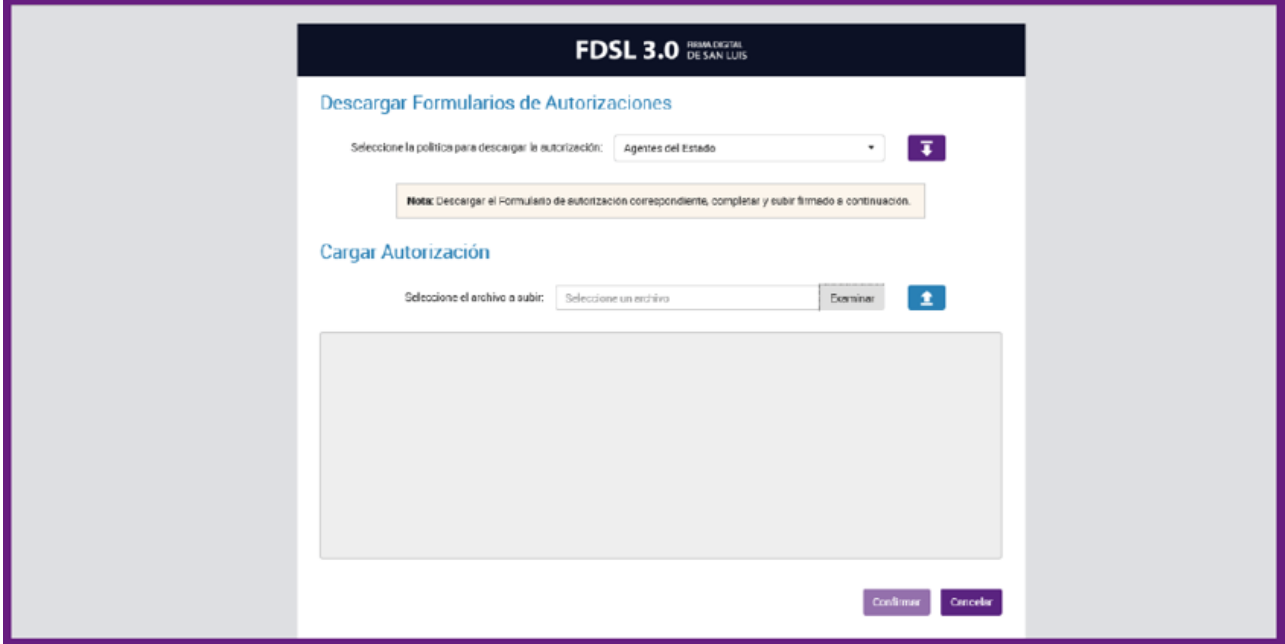

Para ingresar al sistema se debe dirigir a la siguiente URL: <http://aarr.firmadigital.sanluis.gov.ar/autorizaciones>

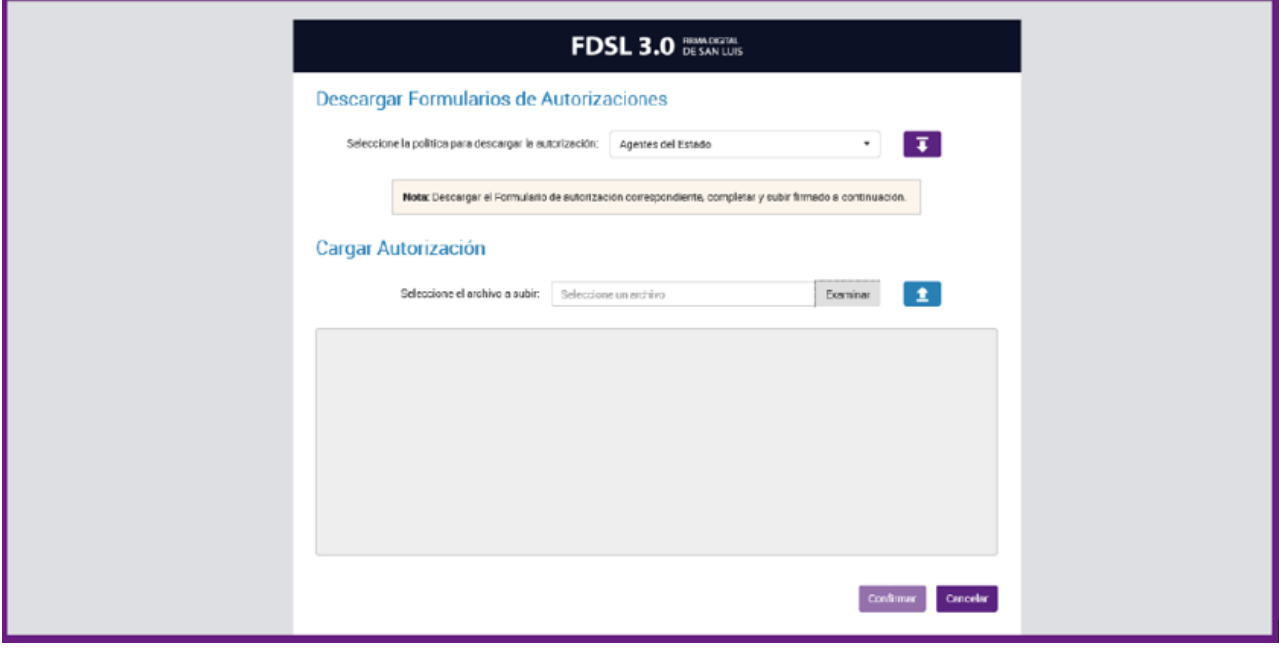

Hacer clicen paradescargarelformulariodeautorizacionesquedeberá completarse.

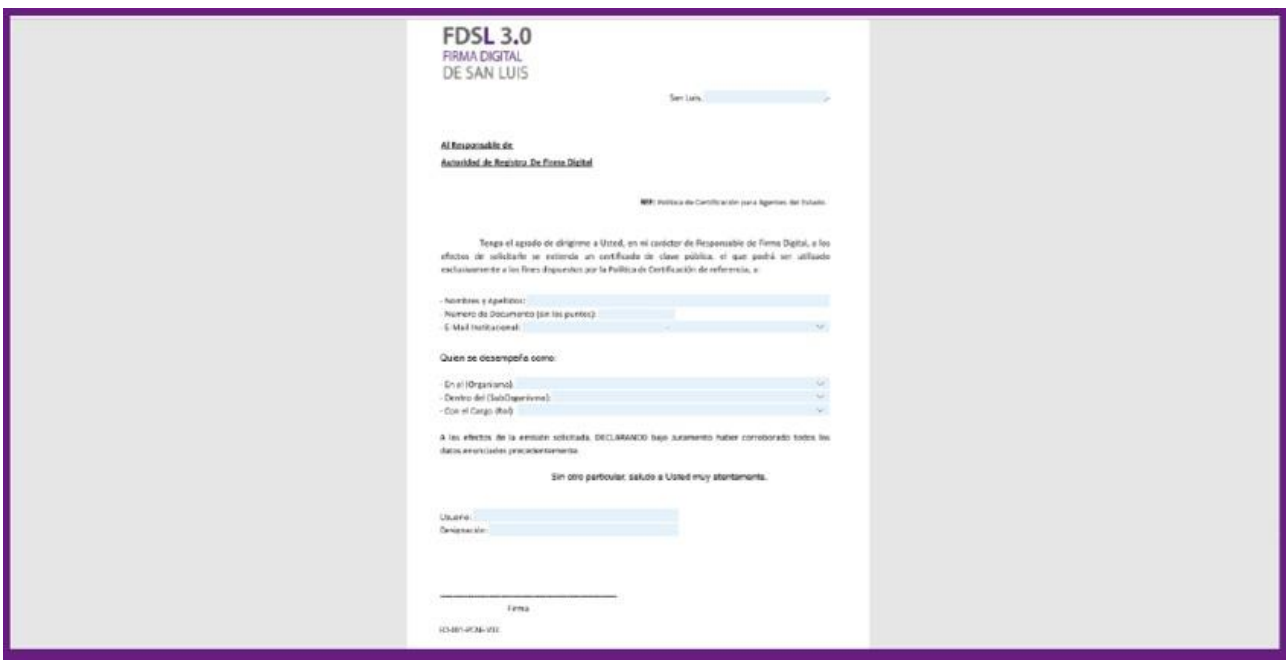

Se descargará un formulario PDF, debe completar los campos y luego guardarlo como PDF en su equipo.

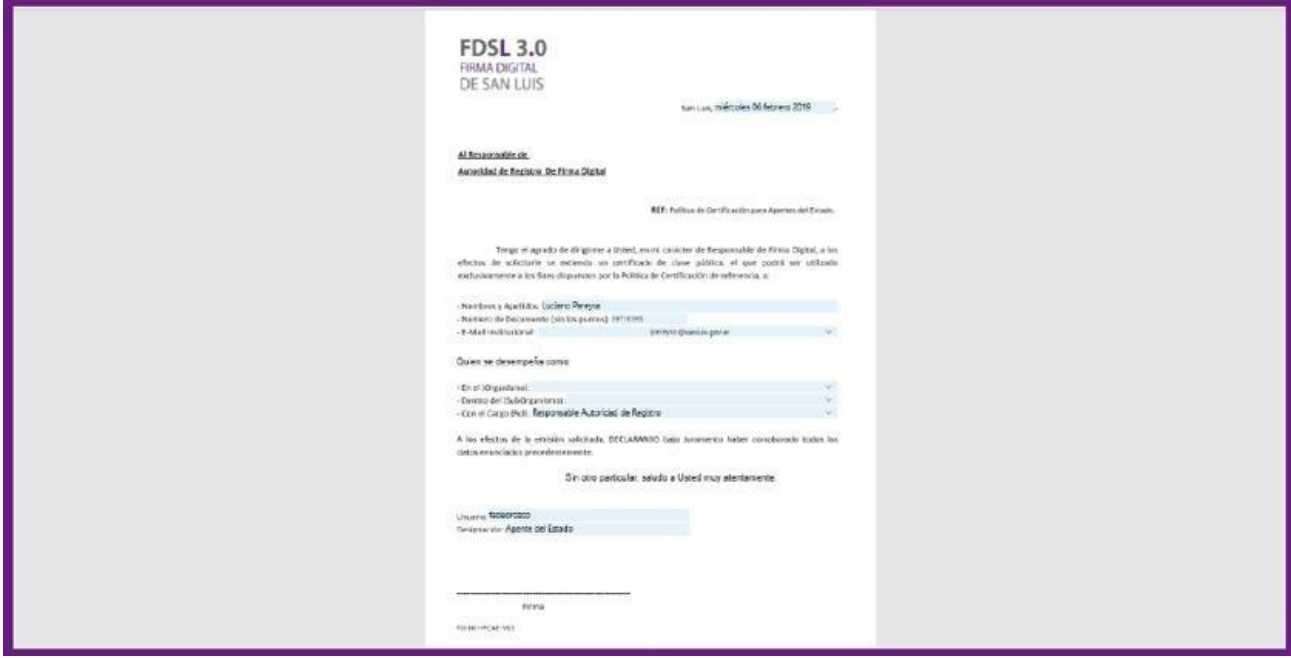

Una vez completados los campos requeridos, guardar el archivo en su equipo.

Sedebefirmardigitalmenteelformulariodeautorización,nuestrofirmador web: <http://firmadigital.sanluis.gov.ar/servicios>

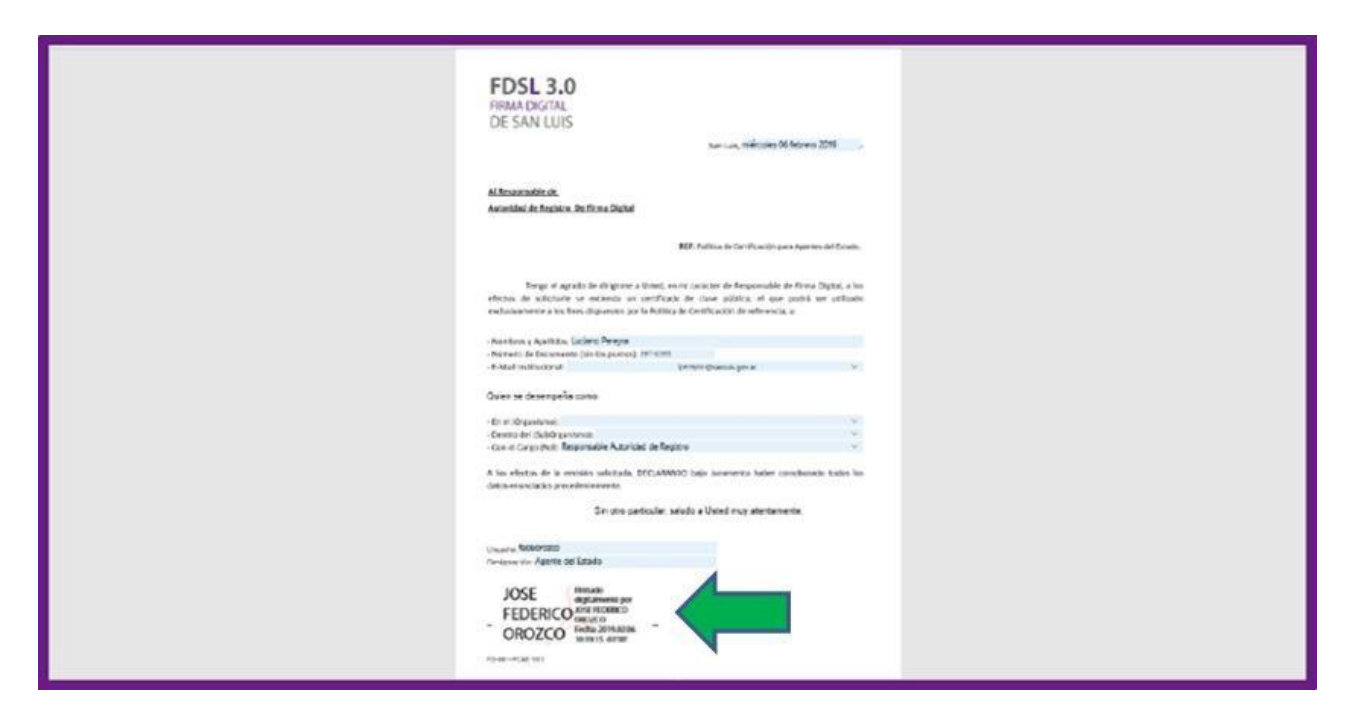

Una vez firmado digitalmente el formulario de autorización

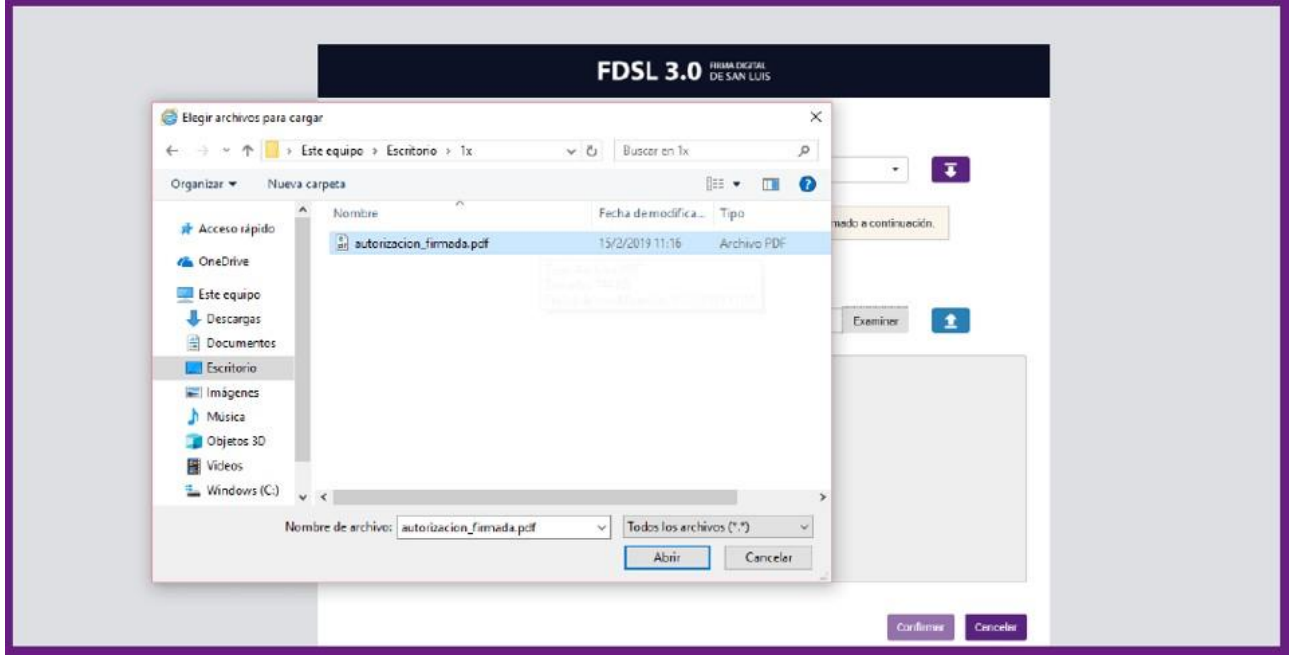

Hacer clic en el botón Examinar y seleccionar el formulario que se ha guardado anteriormente.

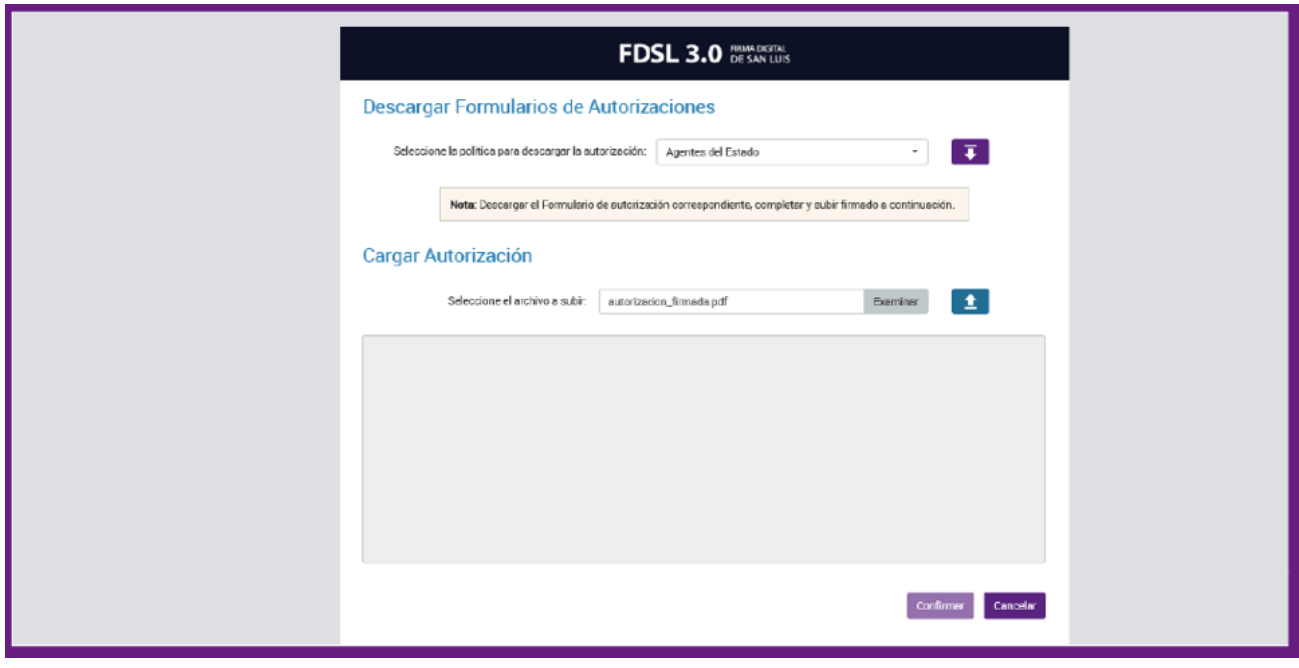

Con el archivo seleccionado hacer clic en el botón  $\left| \right|$   $\left| \right|$ .

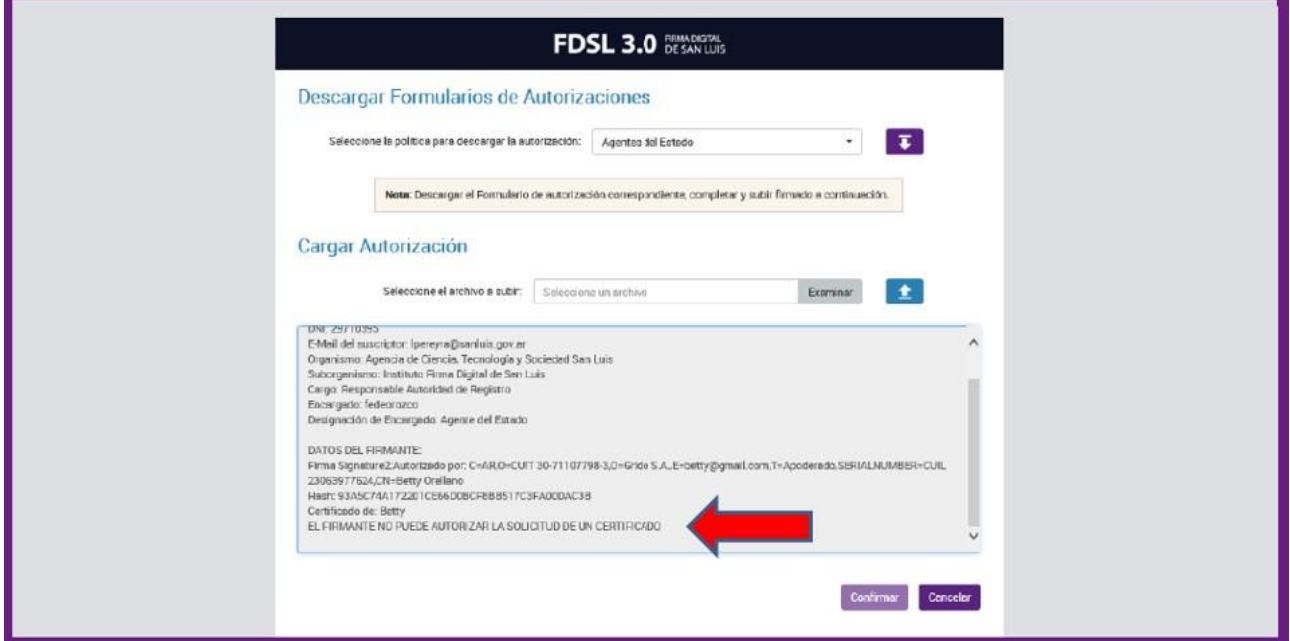

Si el formulario de autorización no puede ser validado aparecerá el siguiente mensaje:

«EL FIRMANTE NO PUEDE AUTORIZAR LA SOLICITUD DE UN CERTIFICADO»

y no se habilitará el botón Confirmar.

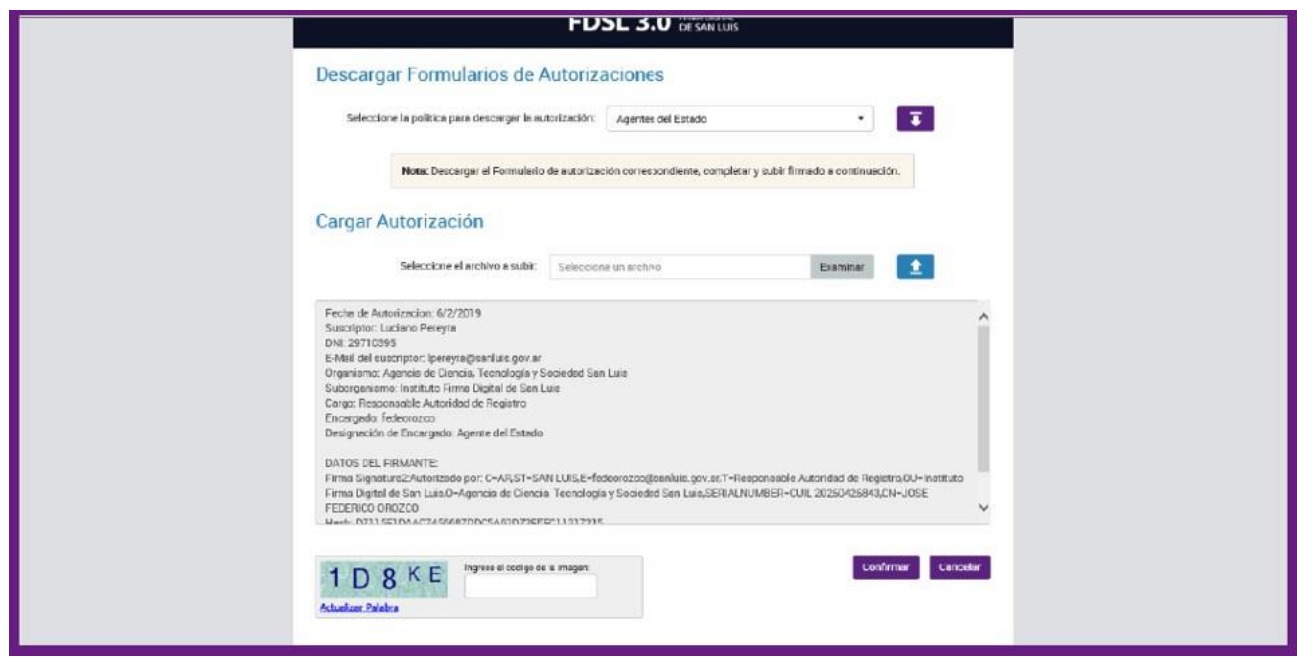

Si el formulario de autorización puede ser validado correctamente, el sistema nos muestra la información correspondiente a la nota cargada. Para continuar se deben ingresar las letras del captcha y hacer clic en Confirmar.

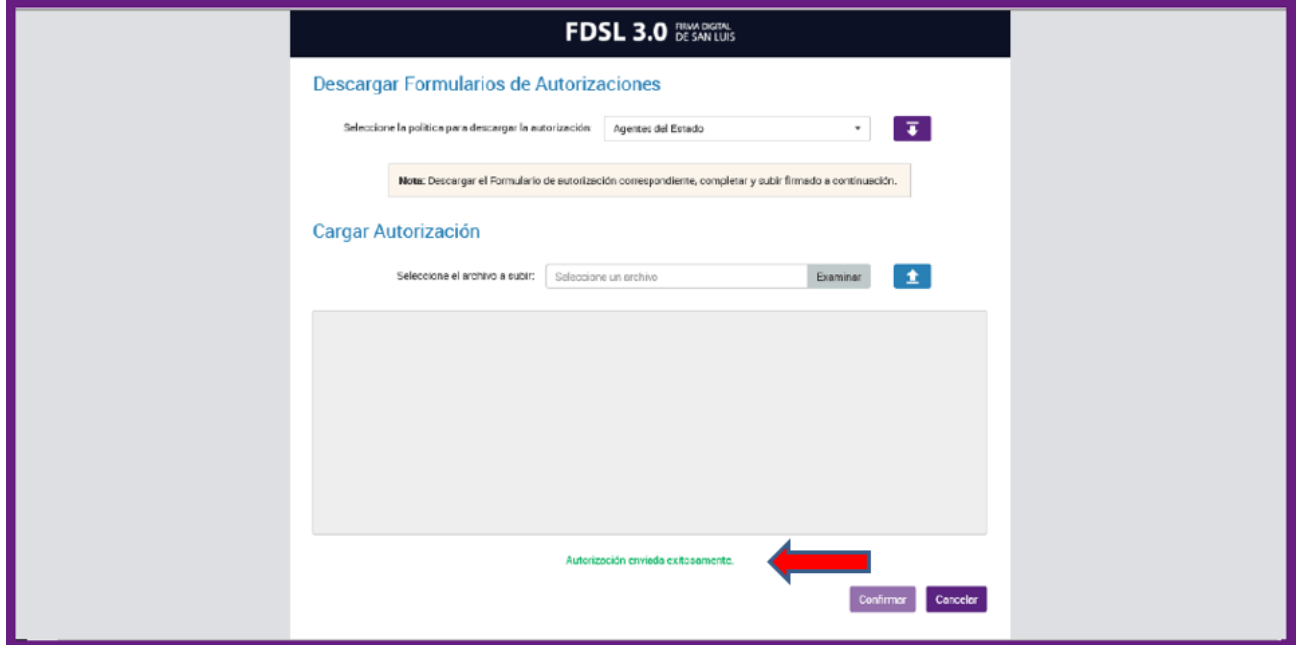

Finalizado el proceso de envío de la nota de autorización el sistema muestra un mensaje de confirmación y la misma está disponible para los Oficiales de Registro.